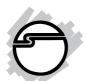

# **USB 2.0 4-Port CardBus Quick Installation Guide**

# Introducing the USB 2.0 4-Port CardBus

The *USB 2.0 4-Port CardBus* adds high-speed USB 2.0 interface to your notebook computer. It includes a high quality switching power adapter to provide standard power output for each port. It also supports high-speed (480 Mbps), full-speed (12 Mbps), and low-speed (1.5 Mbps) data transfer modes.

#### **Key Features and Benefits**

- Compliant with USB specifications revision 2.0
- PCMCIA Cardbus Interface with Power Management
- Supports simultaneous operation of multiple highspeed USB 2.0 and USB 1.1 devices
- Hot-swapping feature allows you to connect/ disconnect USB devices without first turning your notebook computer off
- Works with a various type of USB 2.0 and USB 1.1 devices simultaneously including hubs, removable drives, digital cameras, scanners, CD-RWs, DVD-RAMs, PC video cameras, printers, CF/SM/ MMC/SD/Memory Stick memory card readers, and more

**Note:** USB 1.1 devices are limited to USB 1.1 speeds even when they are connected to USB 2.0 host adapter or USB 2.0 hubs.

04-0255C 1

#### **System Requirements**

#### PC:

- Pentium or equivalent notebook computer with an available CardBus Type II slot
- Windows 98SE/ME/2000/XP/Server 2003

#### Mac:

- Power Book G3 or later with an available CardBus Type II slot
- Mac OS 8.6 or later\*
  - \* Requires Mac OS X (v10.1.3 or later) for USB 2.0 support

#### **Package Contents**

- USB 2.0 4-Port CardBus
- Switching power adapter
- Driver CD
- This quick installation guide

#### Hardware Installation

**Important:** Make sure the power supply is connected to the *USB 2.0 4-Port CardBus* before installing into your notebook computer.

- 1. Power off your notebook computer and any other connected peripheral devices.
- 2. Connect the switching power adapter to the *USB 2.0 4-Port CardBus*, then plug the switching power adapter into an appropriate power source.
- 3. Insert the PC Card into the Type II PC Card slot of your notebook computer with its 68-pin connector facing the slot. Make sure it is inserted all the way in for a solid connection.

#### 4. Power on your notebook computer.

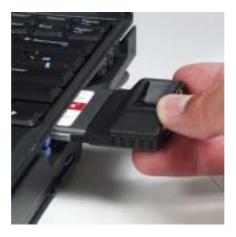

Figure 1. Inserting the PC Card

#### **Driver Installation**

Make sure the switching power adapter is plugged into the *USB 2.0 4-Port CardBus* before inserting it into the notebook computer.

The *USB 2.0 4-Port CardBus* has three built-in USB hosts. Two hosts handle USB 1.1 devices and the third host handles USB 2.0 devices. USB 1.1 and USB 2.0 devices are automatically routed to the correct USB hosts.

**Note:** Throughout **Windows** driver installation, you may be prompted to insert Windows Installation CD. Some files on this CD are neccessary to complete driver installation. Please insert CD when prompted and follow on-screen instructions.

#### Windows 98SE

- 1. At the **Add New Hardware Wizard**, click **Cancel** three times.
- Insert the driver CD. Click Start, Run, type in X:\setup.exe, then click OK. (Replace X: with the drive letter of your CD-ROM)
- 3. At the **USB 2.0 Driver Setup** window, click **Next**.
- 4. Choose **Yes, I want to restart my computer now**, then click **Close** to restart Windows.
- 5. When Windows resumes, a USB 1.1 host is detected.
- 6. At the **Add New Hardware Wizard**, click **Next**.
- 7. Choose **Search for the best driver for your device.** (**Recommended**), click **Next**.
- 8. Clear all check boxes, click **Next**, and **Next** again.
- 9. Click **Next**, then **Finish**.

**Note:** If prompted for the **Windows Installation CD-ROM**, click **OK**. Insert this CD and click **OK**.

- 10. Repeat steps **5-8** one more time when the second USB 1.1 host is detected.
- 11. Windows now detects the USB 2.0 host and loads it's driver. The cardbus is now ready for use.

#### Windows ME

- 1. At the **Add New Hardware Wizard**, click **Cancel**.
- Insert the driver CD. Click Start, Run, type in X:\setup.exe, then click OK. (Replace X: with the drive letter of your CD-ROM)
- 3. At the **USB 2.0 Driver Setup** window, click **Next**.
- 4. Restart Windows after the driver installs. When Windows resumes the cardbus is ready for use.

#### Windows 2000

**Note:** If you have Windows 2000 with **Service Pack 4 (SP4)** or later, the drivers will be installed automatically by the operating system. Otherwise, follow the instructions below.

- 1. Install the board and boot up your system. At the **Found New Hardware Wizard**, click **Cancel**.
- Insert the driver CD. Click Start, Run, type in X:\setup.exe, then click OK. (Replace X: with the drive letter of your CD-ROM)
- 3. Restart Windows after the driver installs.
- 4. When Windows resumes, the drivers install automatically. The cardbus is now ready for use.

#### Windows XP

**Note:** If you have Windows XP with **Service Pack 1 (SP1)** or later, the drivers will be installed automatically by the operating system. Otherwise, follow the instructions below.

- 1. At the **Found New Hardware Wizard**, click **Cancel**.
- Insert the driver CD. Click Start, Run, type in X:\setup.exe, then click OK. (Replace X: with the drive letter of your CD-ROM)
- 3. At the **Found New Hardware Wizard**, select **Install the software automatically (Recommended)**, click **Next**, then click **Finish**.
- 4. If prompted, repeat step 3, otherwise go to step 5.
- 5. Restart Windows to complete the installation.

#### Windows Server 2003

Windows Server 2003 has built-in driver support for this controller. Just install the cardbus and Windows will automatically detect and install the correct drivers for it. No additional driver is necessary.

#### To Verify Windows Driver Installation

1. Check **Device Manager** to verify successful driver installation.

<u>Windows 98SE/ME</u>: From the main desktop, right click **My Computer**, then click **Properties**. Click **Device Manager** tab.

<u>Windows 2000/XP/Server 2003</u>: Right click **My Computer**, then click **Manage**. Click **Device Manager**.

2. The drivers for this controller show up differently under different versions of Windows. Please refer to the correct Windows version to verify.

# Windows Server 2003, XP with SP1 or later, 2000 with SP4 or later:

Under Universal Serial Bus controllers:

- NEC PCI to USB Enhanced Host Controller...
- NEC PCI to USB Open Host Controller
- NEC PCI to USB Open Host Controller
- USB 2.0 Root Hub (USB Root Hub in 2003)
- USB Root Hub
- USB Root Hub

#### Windows XP, 2000 (sp3 or earlier), ME, 98SE:

Two Universal Serial Bus controllers are listed:

- a) Under a Universal Serial Bus controllers:
- NEC PCI to USB Enhanced Host Controller
- USB 2.0 Root Hub Device
- b) Under a Universal Serial Bus controllers:
- NEC ... USB Open Host Controller ...
- NEC ... USB Open Host Controller ...
- USB Root Hub
- USB Root Hub

#### Mac OS Driver Installation

The *USB 2.04-Port CardBus* requires Mac OS X (v10.1.3) or later to work at USB 2.0 speed.

#### Mac OS 8.6, 9.x, X (v10.0-10.1)

This board will only work at USB 1.1 speed in these OSes. Just install the board and Mac OS will automatically detect and install the correct USB 1.1 driver for it. No additional driver is necessary.

#### Mac OS X (v10.1.3-10.1.5)

**Note:** Mac OS X (v10.1.3-10.1.5) driver version does not support USB 2.0 hubs.

- 1. Install the board and boot up your system.
- 2. Insert the driver CD.
- 3. Double click the **Drivers** CD icon on your desktop.
- 4. At the new window, double click the **OS10.15** icon.

- Double click v108.img, then double click the USB2EHCI\_v108 disk icon that appears on the desktop.
- 6. At the next window, double click **USB2EHCI\_v108** to start installation.
- 7. At the **Authorization** window, click the **lock** icon, enter your administrator password, and click **OK**.
- 8. Click **Continue**. When prompted to select the destination disk to install the USB 2.0 driver, choose the disk where your Mac OS is installed, and click **Continue**.
- 9. Click **Install**, **Continue Installation**, and **Restart** to complete the installation.

## Mac OS X (v10.2.3-10.2.6)

- 1. Install the board and boot up your system.
- 2. Insert the driver CD.
- 3. Double click the **Drivers** CD icon on the desktop.
- 4. At the new window, double click **OS10.2X**.
- 5. Double click **USB2EHCI\_V3\_1\_5.pkg**.
- 6. At the **Authenticate** window, enter your administrator password, and click **OK**.
- 7. Click **Continue**. When prompted to select the destination disk to install the USB 2.0 driver, choose the disk where your Mac OS is installed. Then click **Continue**.
- 8. Click **Install**, **Continue Installation**, and **Restart** to complete the installation.

#### Mac OS X (v10.2.8) or later

**Mac OS X (v10.2.8)** or later have built-in driver support for this controller. Just install the board and Mac OS will automatically detect and install the correct drivers for it. No additional driver is necessary.

#### To Verify Mac OS Driver Installation

#### Mac OS 8.6, 9.x, X (v10.0-10.1)

Since we didn't load any additional driver under these Mac OSs, the only way to verify the board works is actually connecting devices to the USB ports.

#### Mac OS X (v10.1.3-10.1.5)

- 1. Double click **OS 10.1x** volume/drive icon.
- 2. Go to **System/Library/Extensions** folder.
- 3. If the file **OMI\_EHCI.kext** is in the **Extensions** folder, the USB 2.0 driver is installed successfully.

#### Mac OS X (v10.2.3-10.2.6)

- 1. Double click **OS 10.2x** volume/drive icon.
- 2. Go to **System/Library/Extensions** folder.
- 3. If the following files are in the **Extensions** folder, the USB 2.0 driver is installed successfully.
  - OMI EHCI.kext
  - OMI\_USBHub.kext

#### Mac OS X (v10.2.8) or later

Since we didn't load any additional driver under these Mac OSs, the only way to verify the board works is actually connecting devices to the USB ports. **Blank Page** 

### **Technical Support and Warranty**

**QUESTIONS?** SIIG's **Online Support** has answers! Simply visit our website at *www.siig.com* and click on **Support**. Our online support database is updated daily with new drivers and solutions. Answers to your questions could be just a few clicks away. You can also submit questions online and one of our technical support analysts will promptly respond.

A lifetime manufacturer warranty supplied with this product is offered by SIIG, Inc. Please see SIIG website for more warranty details. If you should happen to encounter any problems with this product, please follow the procedures below.

If it is within the store's return policy period, please return the product to the store where you purchased from.

If your purchase has passed the store's return policy period, please follow these steps to have the product repaired or replaced.

**Step 1:** Submit your RMA request.

Go to **www.siig.com**, click **Support**, then **RMA** to submit a request to <u>SIIG RMA</u>. If the product is determined to be defective, an RMA number will be issued. SIIG RMA department can also be reached at (510)413-5333.

**Step 2:** After obtaining an RMA number, ship the product.

- Properly pack the product for shipping. All software, cable(s) and any other accessories that came with the original package must be included.
- Clearly write your RMA number on the top of the returned package. SIIG will refuse to accept any shipping package, and will not be responsible for a product returned without an RMA number posted on the outside of the shipping carton.
- You are responsible for the cost of shipping the product to SIIG at the following address:

SIIG, Inc. 6078 Stewart Avenue Fremont, CA 94538 RMA #

• SIIG will ship the repaired or replaced product via Ground in the U.S and International Economy outside of the U.S at no cost to the customer.

#### About SIIG, Inc.

Founded in 1985, SIIG, Inc. is a leading computer upgrade manufacturer of I/O connectivity products, including PCI & ISA serial and parallel ports, USB, Serial ATA & UltraATA controllers, FireWire (1394a/b), Networking, Sound Cards, and other accessories. SIIG is the premier one-stop source of upgrades.

SIIG products offer comprehensive user manuals, many user-friendly features, and are backed by an extensive manufacturer warranty. High-quality control standards are evident by the overall ease of installation and compatibility of our products, as well as one of the lowest defective return rates in the industry. SIIG products can be found in computer retail stores, mail order catalogs, and e-commerce sites in the Americas and the UK, as well as through major distributors, system integrators, and VARs.

#### PRODUCT NAME

USB 2.0 4-Port CardBus

FCC RULES: TESTED TO COMPLY WITH FCC PART 15, CLASS B OPERATING ENVIRONMENT: FOR HOME OR OFFICE USE

#### FCC COMPLIANCE STATEMENT:

This device complies with part 15 of the FCC Rules. Operation is subject to the following two conditions: (1) This device may not cause harmful interference, and (2) this device must accept any interference received, including interference that may cause undesired operation.

THE PARTY RESPONSIBLE FOR PRODUCT COMPLIANCE

SIIG, Inc.

6078 Stewart Ave.

Fremont, CA 94538-3152

USB 2.0 4-Port CardBus is a trademark of SIIG, Inc.

 $SIIG \ and \ SIIG \ logo \ are \ registered \ trademarks of SIIG, Inc. \ Microsoft \ and \ Windows \ are \ registered \ trademarks of Microsoft \ Corporation. \ Pentium \ is \ a \ registered \ trademark \ of \ Intel \ Corporation. \ Mac \ and \ Mac \ OS \ are \ registered \ trademarks \ of \ Apple \ Computer. \ Other \ names \ used \ in \ publication \ are \ for \ identification \ only \ and \ may \ be \ trademarks \ of \ their \ respective \ companies.$